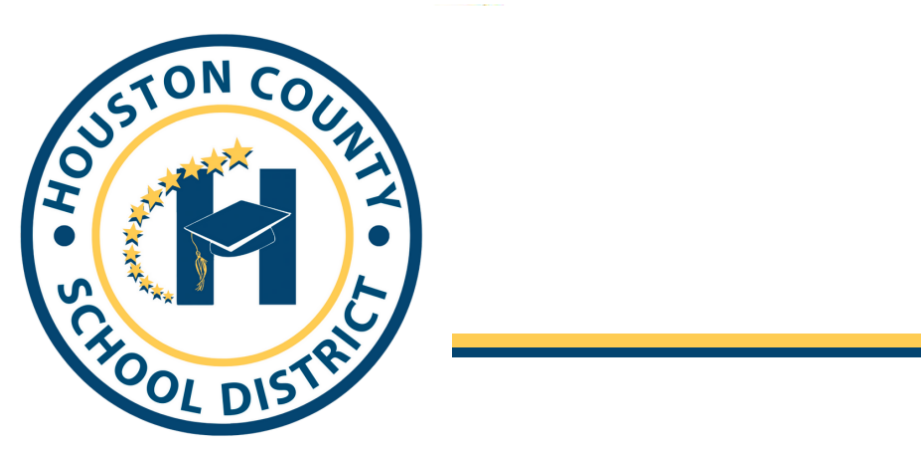

**Board Members** 

Fred Wilson, Chairman Helen Hughes, Vice Chairman **Dave Crockett** Lori Johnson

**Hoke Morrow** Dr. Rick Unruh **Bryan Upshaw** 

Hoke Morrow

Estimados padres:

Las Escuelas del Condado de Houston utilizan Infinite Campus como su Sistema de Información Estudiantil. Como padres de estudiantes de la secundaria y preparatoria, podrán ver las calificaciones, asistencia y mensajes del maestro y la escuela de su hijo/a. Los padres de estudiantes en grados elementales pueden ver su asistencia y obtener acceso al SLDS.

Como padres, se les dará un número de "Clave de activación del portal" para entrar a los datos de su hijo/a en nuestro sitio web a través de Infinite Campus. Cada padre tendrá su propio número de "Clave de activación del portal" para entrar a los datos de cualquiera de sus hijos/as que asistan a las escuelas del condado de Houston. En este momento, podrá ver las calificaciones, la asistencia, etc. de su hijo/a.

Favor de seguir las siguientes instrucciones para entrar al portal y recibir una "Clave de activación del portal". Utilizará ese número para iniciar sesión en el portal y configurar su cuenta de padres.

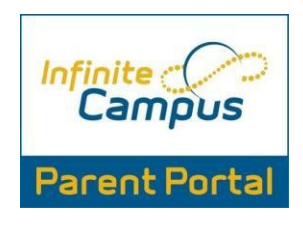

Pasos a seguir para iniciar la sesión por primera vez

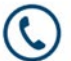

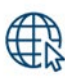

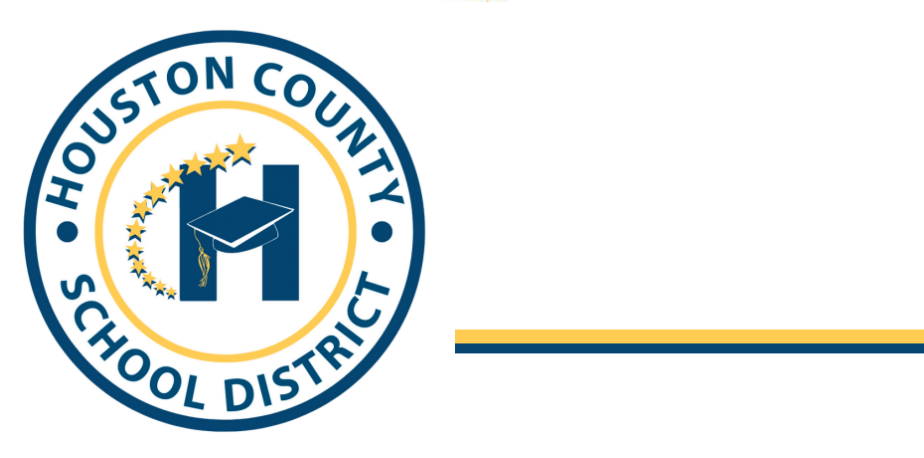

**Board Members** 

**Fred Wilson, Chairman** Helen Hughes, Vice Chairman **Dave Crockett** Lori Johnson

**Hoke Morrow** Dr. Rick Unruh **Bryan Upshaw** 

Hoke Morrow

- 1. Para iniciar la sesión en Infinite Campus (IC), primero necesita tener la clave de activación para padres del portal.
- 2. Para conseguir su clave de activación, visite: [http://www.hcbe.net](http://www.hcbe.net/) y haga un clic en Infinite Campus-Parent Portar (Infinite Campus Portar para padres), inicial sesión por primera vez (First Time Login) en el menú de la izquierda. Esto lo llevará a la siguiente pantalla.
- 3. Entre a información solicitada: número de estudiante (student number)-es el número de almuerzo del estudiante, los últimos 4 dígitos del número de seguro social del estudiante (Last 4 digits of students SSN), y la fecha de nacimiento del estudiante (student birthday), luego presione enviar (submit).

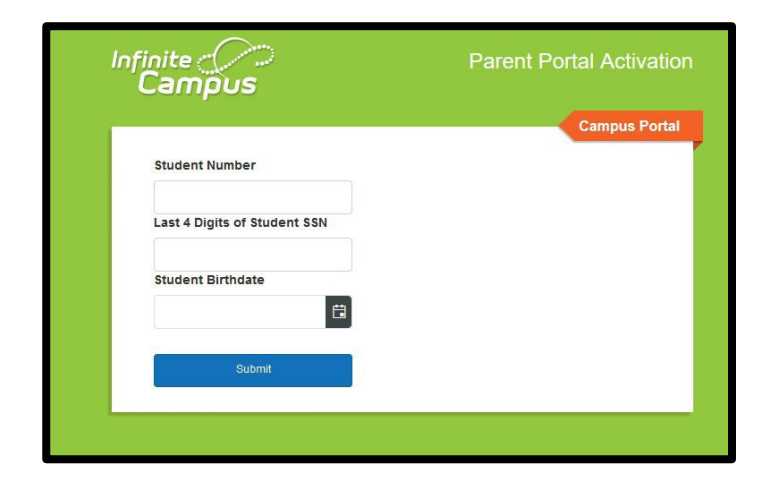

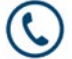

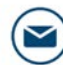

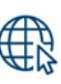

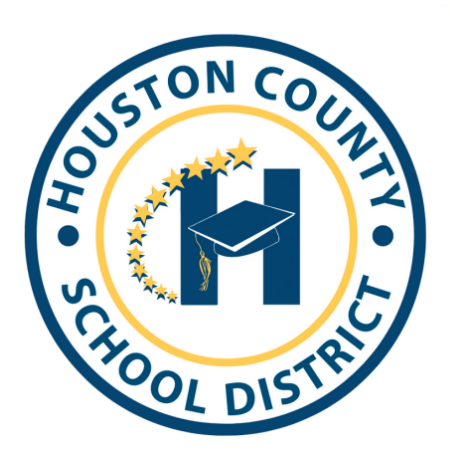

**Board Members** 

**Fred Wilson, Chairman** Helen Hughes, Vice Chairman **Dave Crockett** Lori Johnson

**Hoke Morrow** Dr. Rick Unruh **Bryan Upshaw** 

- 4. Esto le dará su clave de activación (Activation Key). Esta clave comienza con las letras GUID, seguido por una serie de números.
- 5. Haga un clic en el botón que dice Manually Enter Activation Key (Entre la clave de activación manualmente) que se encuentra debajo de la clave de activación (puede hacer copiar y pegar).

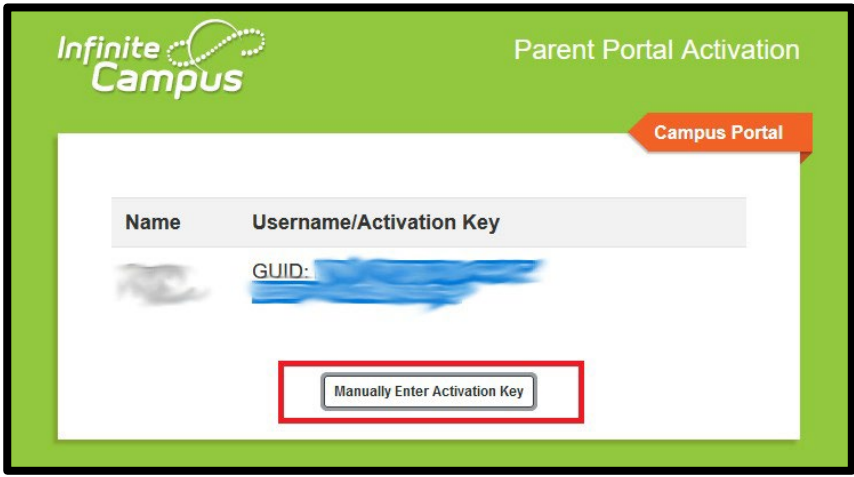

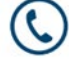

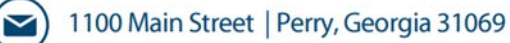

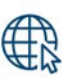

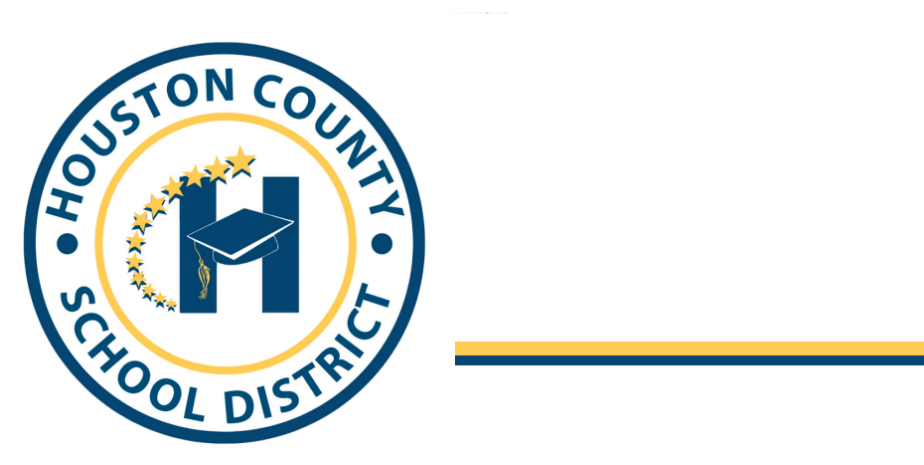

**Board Members** 

**Fred Wilson, Chairman** Helen Hughes, Vice Chairman **Dave Crockett** Lori Johnson

**Hoke Morrow** Dr. Rick Unruh **Bryan Upshaw** 

Hoke Morrow

6. Luego, usted eligirá **Campus Student** (Campus de Estudiante) o **Campus Parent**  (Campus de Padres). Elija Campus de Padre

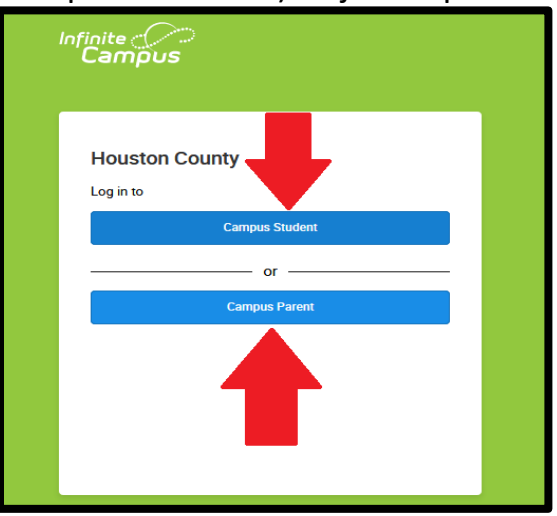

7. En la próxima pantalla, haga un clic en **New User** (Usuario Nuevo) ubicado en la parte inferior de la página.

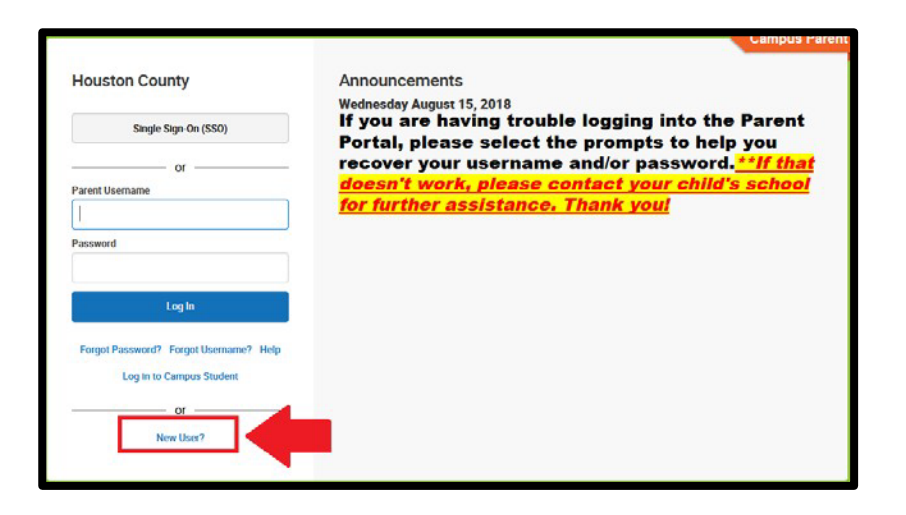

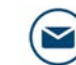

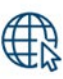

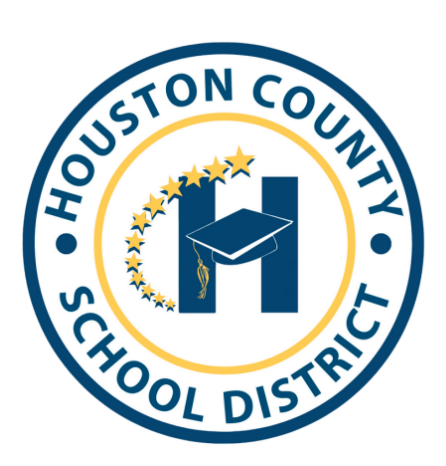

**Board Members** 

Fred Wilson, Chairman Helen Hughes, Vice Chairman **Dave Crockett** Lori Johnson

**Hoke Morrow** Dr. Rick Unruh **Bryan Upshaw** 

8. En la siguente página, ingrese su Activation Key (Clave de activación-solo los números) y clic Submit (Enviar).

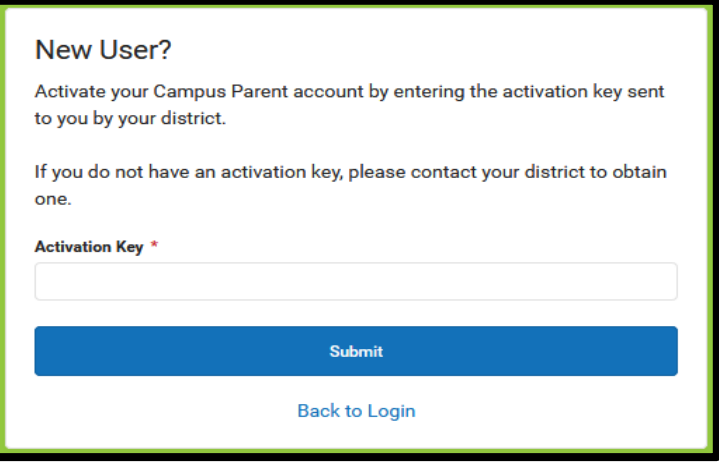

9. Luego, creará su nombre de usuario y contraseña. Una vez que haya completado eso, haga clic en el botón Submit (Enviar).

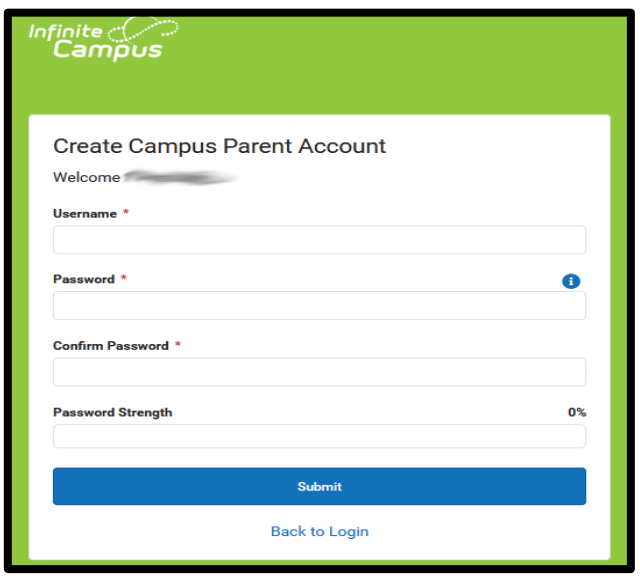

 $\blacktriangledown$ 

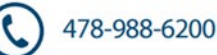

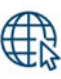

#### **Board Members**

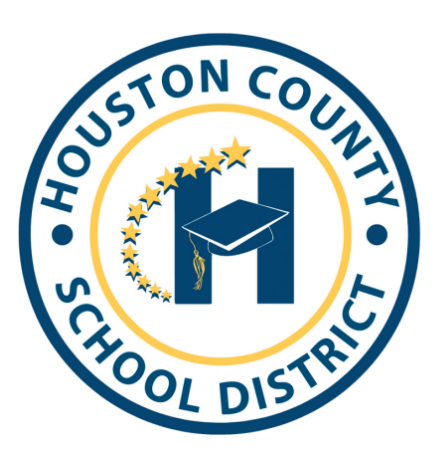

Fred Wilson, Chairman Helen Hughes, Vice Chairman **Dave Crockett** Lori Johnson

**Hoke Morrow** Dr. Rick Unruh **Bryan Upshaw** 

10. Después, de haber creado exitosamente su nombre de usuario y contraseña, Habrá un enlace que dice Back to Login (Volver a iniciar sesión). Esto lo llevará a la página de inicio de sesión del Portal para padres de IC.

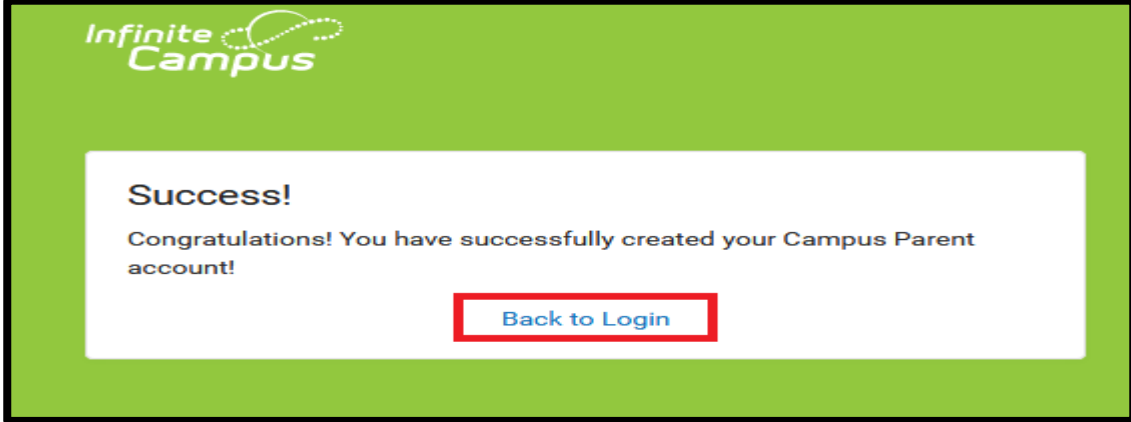

11. Ahora puede iniciar sesión en su cuenta del Portal para padres. \*Si no puede iniciar la sesión, comuníquese con la escuela de su hijo/a para obtener ayuda

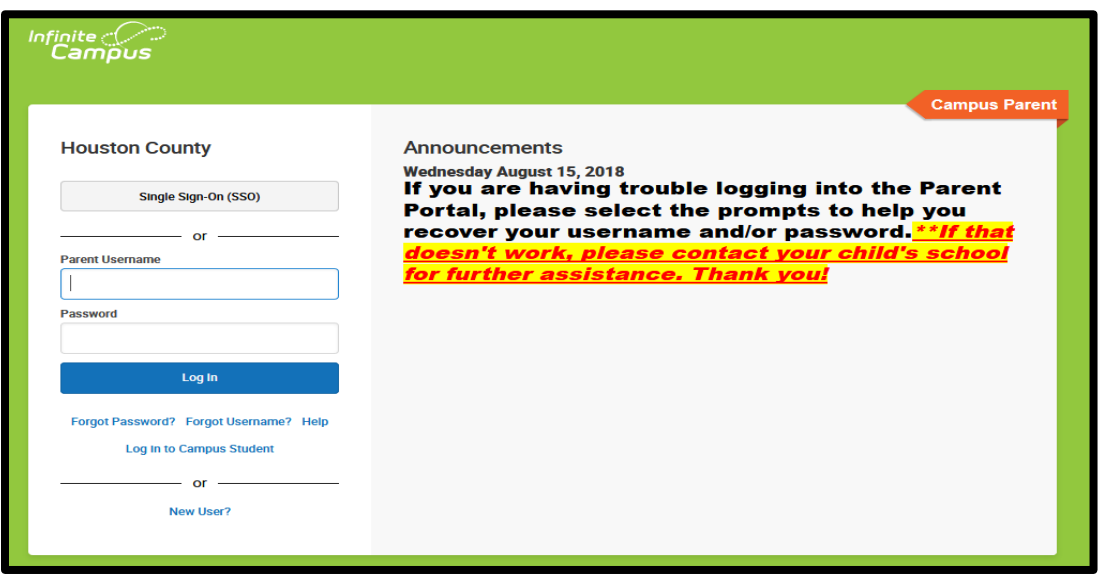

 $\blacktriangledown$ 

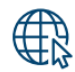